## **【Datum ワークステーション】USB キー用認証コードの設定方法** 2023.7.6 [OpenGIS](http://www.opengis.co.jp/)

USB ライセンスキーでの認証コード設定方法です。サブスクリプション利用を開始できます。 シングルライセンス、フローティングライセンスとも同じ手順です。

メールで次のような認証コードが送付されます。

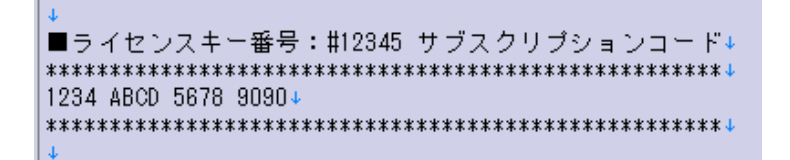

Datum ワークステーションのインストール後、Datum ワークステーションを起動すると「License Setup」画面が出るのでこのコードを入力します (USB キーを接続した状態で) 。

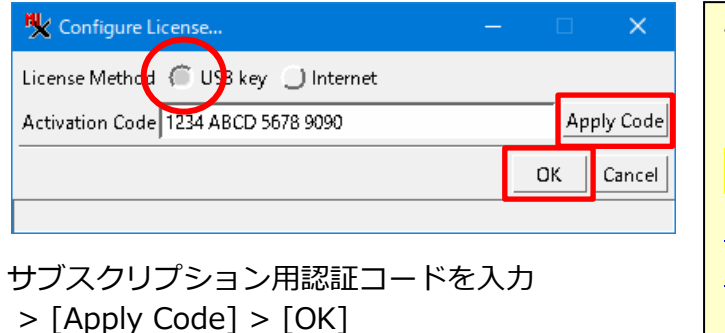

TNTmips を使用したことのない PC で初めて Datum ワークステーションをインストールした場合は、先に USB キー用ドライバのインストールが必要です。 USB キーを PC に接続する前に、下記サイト [https://www.microimages.com/downloads/hasp](https://www.microimages.com/downloads/haspDriver.htm) [Driver.htm](https://www.microimages.com/downloads/haspDriver.htm) より Sentinel HASP/LDK driver をダウンロードして インストールして下さい。

## **すでに Datum ワークステーションがインストール済みで「License Setup」画面を出す方法**

「すべてのアプリ」から「Datum Workstation」>「Datum Workstation License Setup」を起動しま す。

もしくは、起動後のメニューから、[ヘルプ] > [ライセンスを設定する] を選択します。

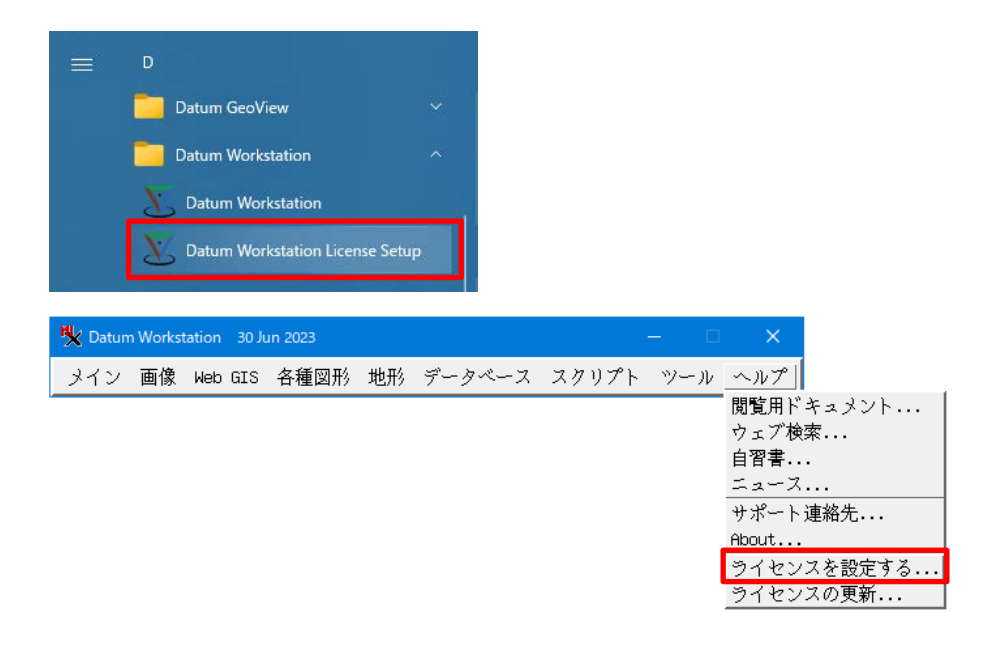